## **Operarios**

## **Registro de pintura/piezas usadas Registro de pintura/piezas usadas.**

Registro de pintura/piezas usadas Registro de pintura/piezas usadas

## **Introducción**

En la mayoría de los casos, PlanManager registra la cantidad de pintura utilizada, a partir de una escala de pintura (Lacour, Standox, Glasurit) y las piezas usadas en los pedidos.

Sin embargo, si no ha hecho una orden específica para el archivo en cuestión porque adquiere grandes cantidades de imprimación, debe registrar la cantidad cuando la usen sus empleados.

# **Configuración**

Acceda al menú 'Mantenimiento' - 'Tipos de tarea'.

Abra el tipo de tarea donde quiere que aparezca la lista de piezas.

(Por ejemplo: pintura). Al abrir una tarea de este tipo, los empleados obtendrán una lista con las piezas de un tipo específico.

Página 1 / 3

**(c) 2024 InSyPro <christof@insypro.com> | 2024-05-07 07:45**

[URL: http://faq.insypro.com/index.php?action=artikel&cat=5&id=660&artlang=es](http://faq.insypro.com/index.php?action=artikel&cat=5&id=660&artlang=es)

## **Operarios**

Debajo del tipo de tarea se ve un botón 'Gestionar Piezas/pintura usada(s)'. Al hacer clic en el botón, aparecerá una ventana emergente. Aquí puede indicar qué tipo de pieza desea mostrar al empleado. (Siguiendo con el ejemplo, se seleccionará el tipo de pieza 'productos de pintura').

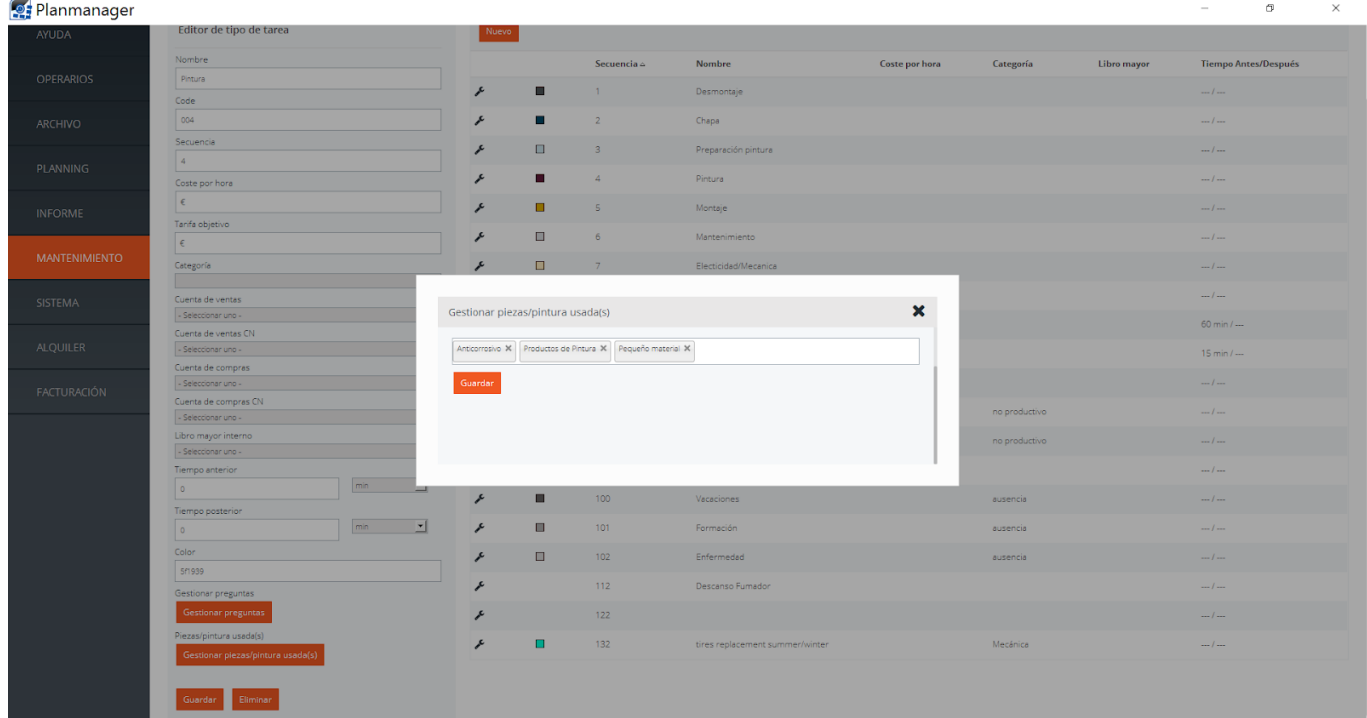

#### **Función**

Al final de cada tarea, el empleado ATR obtendrá una relación general con todas las partes o componentes para que introduzca la cantidad usada.

En nuestro ejemplo, un empleado ATR verá, al finalizar la tarea 'pintura', todos los componentes del tipo 'productos de pintura'. El objetivo es que el empleado rellene correctamente la cantidad de pintura que ha utilizado.

#### **Operarios**

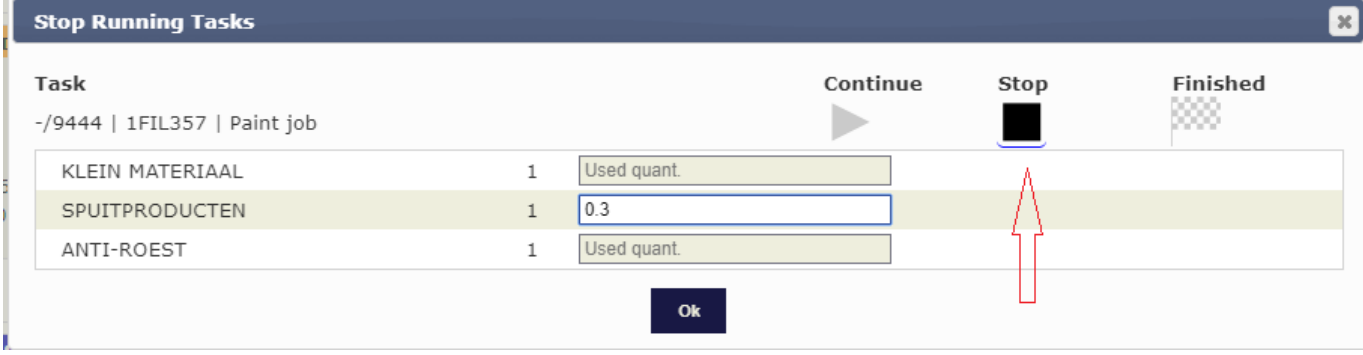

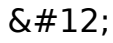

# **Informes**

En el archivo verá la lista de piezas con una columna adicional. Aquí puede ver rápidamente cuáles son las cantidades usadas. Se le recuerda que las cantidades utilizadas se añadirán a la lista de pedidos del archivo. Si desea incluir las cantidades utilizadas en el recálculo, puede introducir simplemente los precios de compra de estos artículos en el pedido.

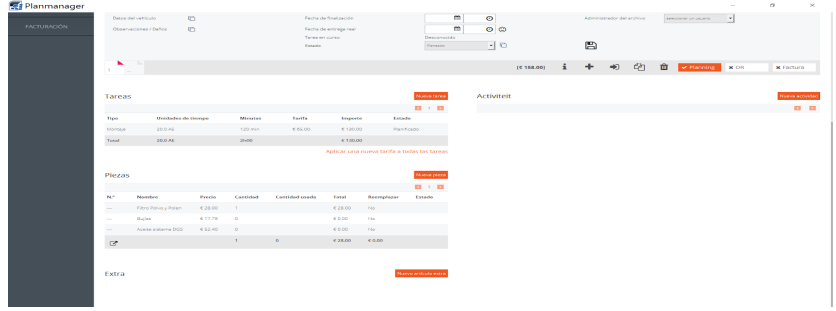

En la lista de actividades exportadas también se indicará las cantidades usadas.

Solución única ID: #1686 Autor: Jean-Marie Última actualización: 2017-09-23 08:03